# **GUIDAF** MODE D'EMPLOI A DESTINATION DES COMMUNES ET EPCI

## CONNEXION AU GUIDAF et CREATION DE COMPTE

### DEPOT D'UNE DEMANDE

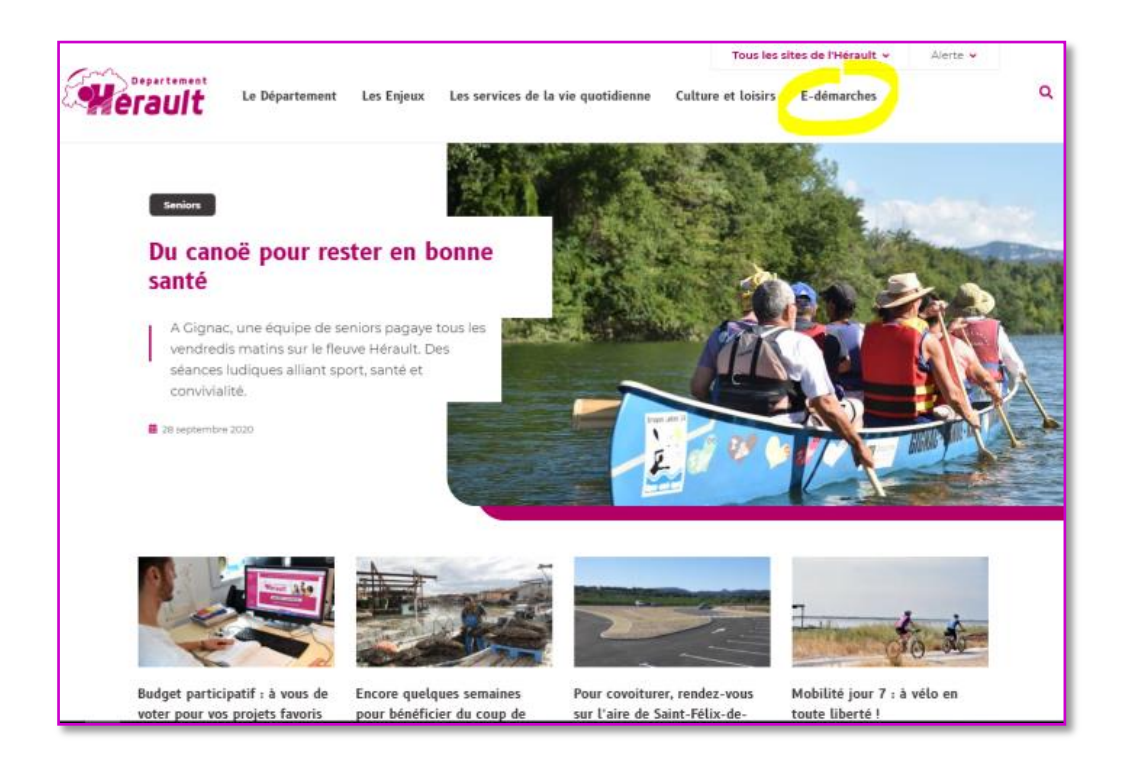

- 1. Allez sur le site Hérault.fr [\(http://herault.fr\)](http://herault.fr/)
- 2. Dans le menu en haut à droite, cliquez sur **« E-démarches ».**
- 3. Sur la page E-démarches, cliquez sur « **Guichet Unique d'Instruction des Demandes d'Aides Financières** » puis sur le bouton « **Faire votre demande** »

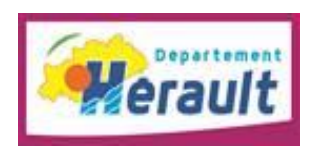

#### 4. Une fois sur la plateforme, cliquez sur le bouton **« Créer un compte »**

*Le compte est nominatif, il est possible de créer plusieurs comptes pour une même collectivité.*

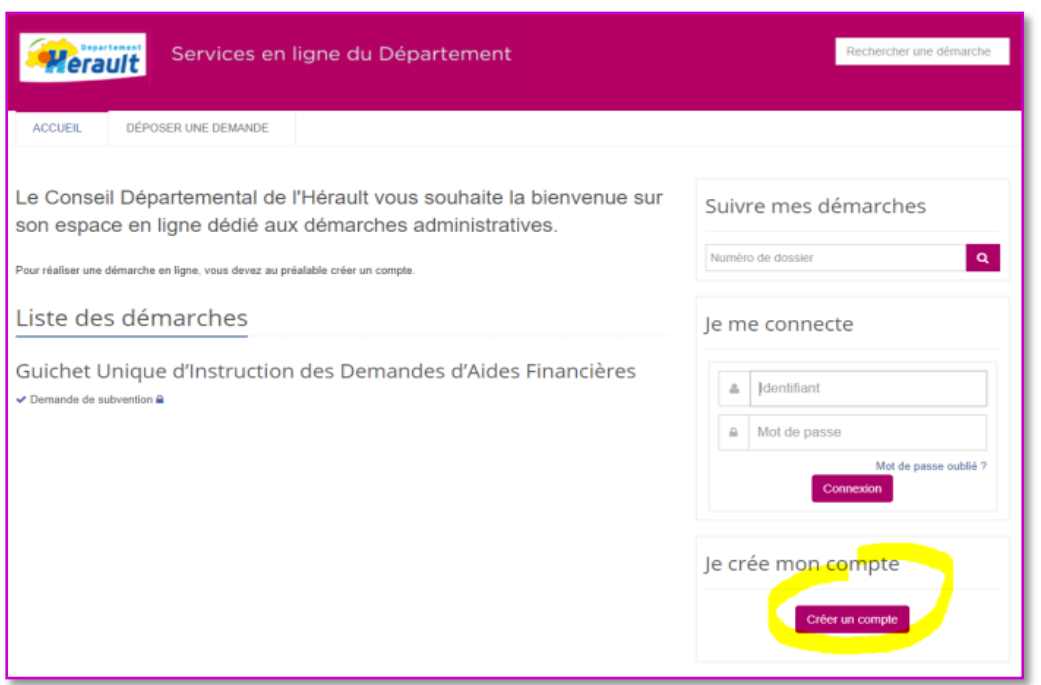

5. Après avoir rempli et validé le formulaire de création de compte, un email vous sera envoyé. **Allez dans votre boîte de messagerie** et **cliquez** sur le **lien d'activation** de votre compte

#### **6. Vous pouvez maintenant vous connecter avec vos identifiants**

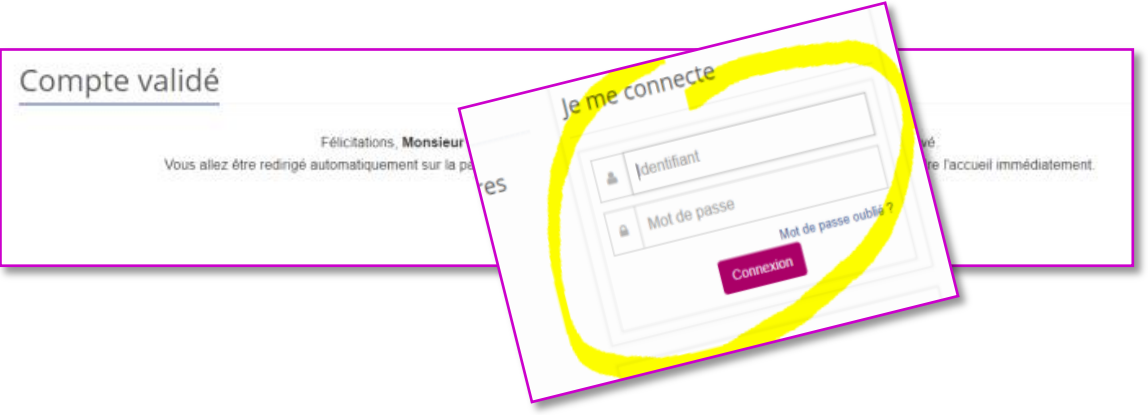

7. Une fois connecté, cliquez sur **«Demande de rattachement à une collectivité»**, choisissez votre collectivité dans la **liste déroulante** et validez.

**Nos services contrôleront et valideront votre demande d'habilitation** dans les meilleurs délais (48h maximum). Vous recevrez un **e-mail** vous indiquant que vous êtes **habilité.**

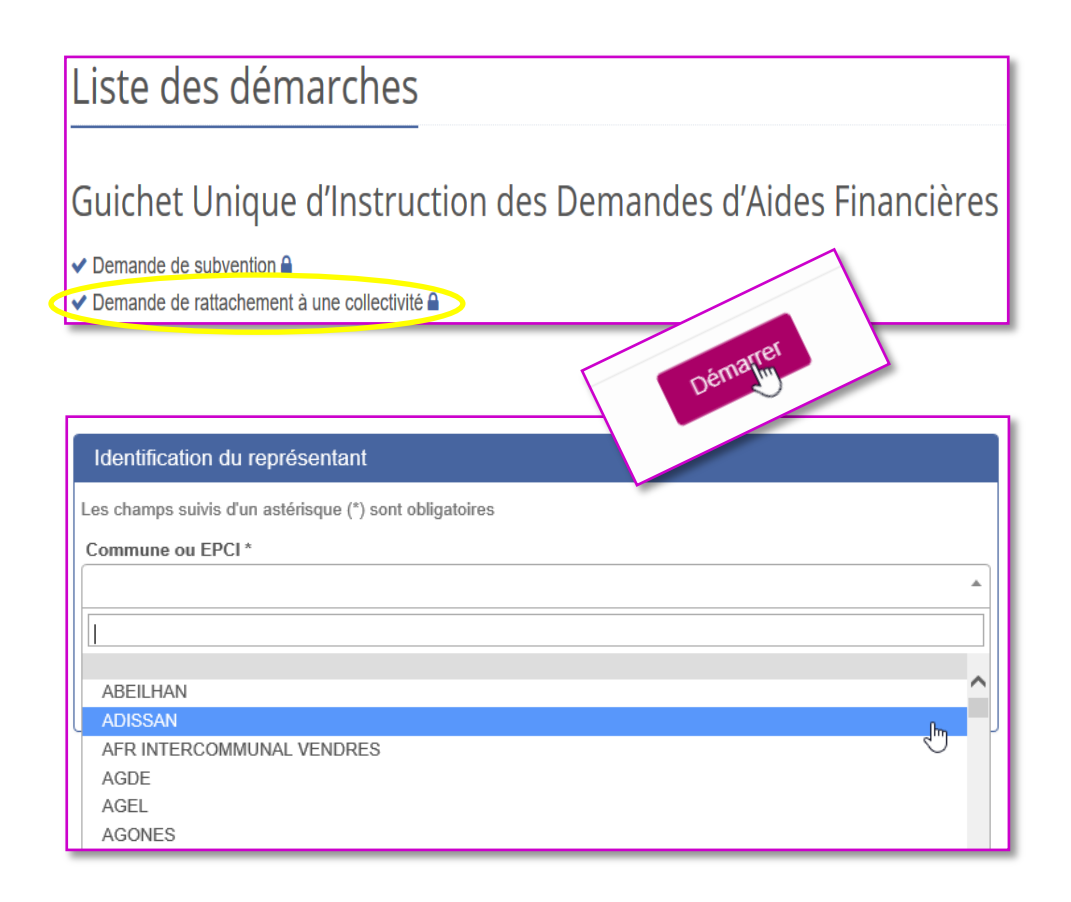

8. Dès lors, vous pourrez accéder librement au GUIDAF.

Déposez une demande en cliquant sur **demande de subvention** puis **«** *Démarrer* **»**.

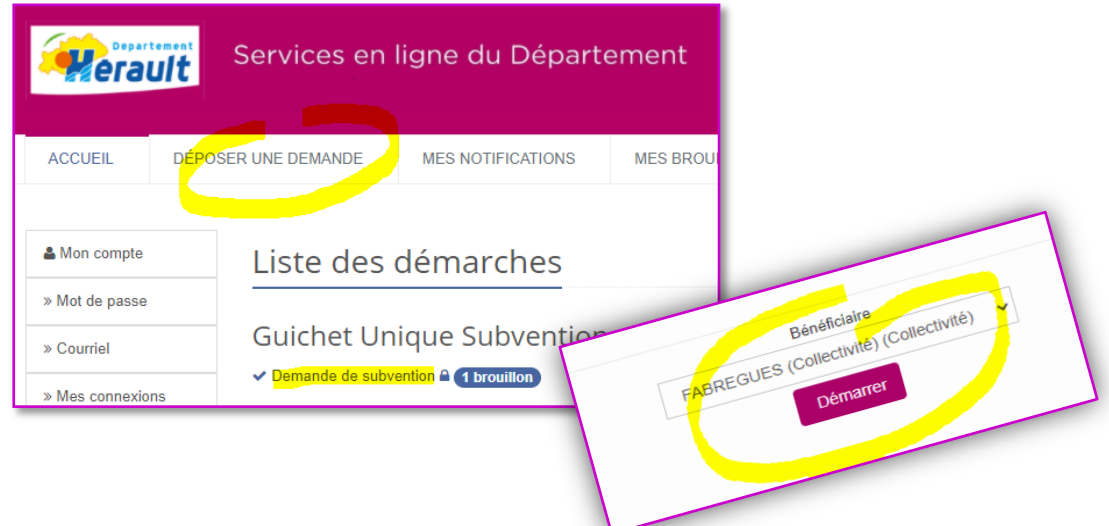

*Pour une demande de subvention d'investissement, il vous faudra fournir obligatoirement : une délibération sollicitant l'aide du Département, un devis de l'opération et un plan de financement prévisionnel (faisant apparaître l'ensemble des financeurs publics).*

- 9. Si vous interrompez votre demande en cours, vous pourrez à tout moment la retrouver dans **«Mes brouillons»**
- 10. Suivez à tout moment le traitement de votre dossier en cliquant sur le menu **« Mes demandes »**

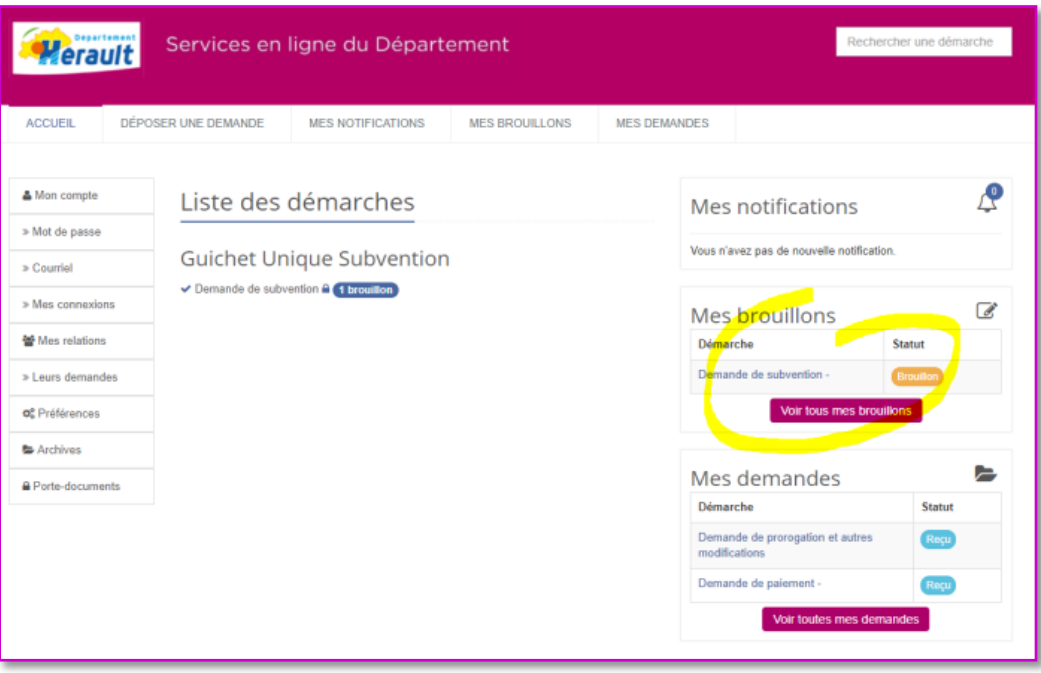

*En cas de difficultés, n'hésitez pas à contacter notre équipe en adressant un e-mail à assistanceguidaf@herault.fr*